# Android Platform to introduce and use of guidance

GO502 HD

June *2016* 

Version 6.0

| How Introduction 5 -                       |
|--------------------------------------------|
| Introduction phone keys 5 -                |
| Introduction widgets 5 -                   |
| Information Function 5 -                   |
| Call History Features 12 -                 |
| Dail and caller ID display Features 13 -   |
| Paste the text / copy Features 14 -        |
| E-mail Features 15 -                       |
| Desktop Features 17 -                      |
| Wifi Features 28 -                         |
| Flight mode Function 29 -                  |
| Black unlock 31 -                          |
| Restore to factory default 33 -            |
| Storage Settings 33 -                      |
| GPS Settings 34 -                          |
| English language switching phone 35 -      |
| Replacement mobile phone input method 37 - |
| Android phone data cable links 38 -        |
| Introduce cross-screen display 39 -        |
| Browser Features 40 -                      |

# CONTENTS

# Q/A - 43 -

| 1. How to turn off the software running in the background too much       | 43 -        |
|--------------------------------------------------------------------------|-------------|
| 2. How to quickly set up Email                                           | 43 -        |
| 3. How do I view the capacity of SD card case                            | 43 -        |
| 4. How to save electricity GO502 HD                                      | 44 -        |
| 5. How GO502 HD lock screen, to prevent others from using                | 44 -        |
| 6. Why does not the USB data cable links your computer                   | 44 -        |
| 7. How to install a program on a non-Android Market                      | 44 -        |
| 8. In browsing the web or other applications, how to switch to other app | lications - |
| 44 -                                                                     |             |
| 9. How to enter the silent mode quickly                                  | 44 -        |
| 10. How to forward SMS / MMS                                             | 44 -        |
| 11. how to paste and copy text                                           | 44 -        |
| 12. In the phone program group is installed too many applications, how   | to solve-   |
| 45 -                                                                     |             |
| 13. Contacts are sorted, can change                                      |             |
| 14. Contacts whether to support the group                                | 45 -        |
| 15. contacts and SMS storage capacity limits the number of               | 45 -        |
| 16. How to set the SD card, personalized ring tones                      | 45 -        |
| 17. How to sync the phone contacts to the original GO502 HD              | 45 -        |
|                                                                          |             |

| 18. How to use the GO502 HD access Wifi (WLAN)            | 45 - |
|-----------------------------------------------------------|------|
| 19. How to Find Contact                                   | 45 - |
| 20. how to download applications for the GO502 HD         | 45 - |
| 21. What are commonly used android forum                  | 45 - |
| 22. How do I delete the downloaded software               | 46 - |
| 23. How to view mobile phone version information          | 46 - |
| 24. How do I copy SIM card contact information            | 46 - |
| 25. why the message has a different time and date display | 46 - |
| 26. GO502 HD whether to support the Java                  | 46 - |

#### **Basic terms**

Root: Super Android system is the administrator user account, which has the authority to control the whole system, and only have the privileges to the original system can be refreshed for the revision of the various systems;

APK: Android application types, with the cab and the Windows Mobile platform, like exe files, the user can be installed directly;

Eclari : The name of one of the Android platform, version, and the corresponding version number is 6.0, GO502 HD use this version;

Webkit: Core Android platform, browser, and now Apple's Safari, Google's Chrome and FireFox are using this kernel as a web page rendering mechanism;

<sup>GPhone</sup>: To use Google Android mobile phone operating system developed collectively, GO502 HD, etc.;

ActiveSync: Push email solution to support Microsoft proprietary technology, pre-primary mailbox servers at Microsoft (Exchange server) to provide support, and now Google's Gmail also provided support

#### **How Introduction**

#### Introduction phone keys

Recent button: Click on the program display the current menu item, the user can select their desired page to use;

Home button: Click on the background into the current application, and enter the main interface; Note that using this key will not really exit the application, the application will continue to run in the background;

Back button: Click to fall back to previous step of the operation of the interface;

#### Introduction widgets

1, long press the space of the idle -choose widgets ,add widgets to the main screen: in the widgets interface - > Long press a widget can add to the main screen

2, change the position of widgets: in the main interface, Long press a widget, sliding the widget can change the position of the widget in the main screen

3. Delete widgets: in the main interface, Long press a widget, the top of the main screen will be delete ", sliding the widget to delete , when there is gray", can let go, the widget is deleted

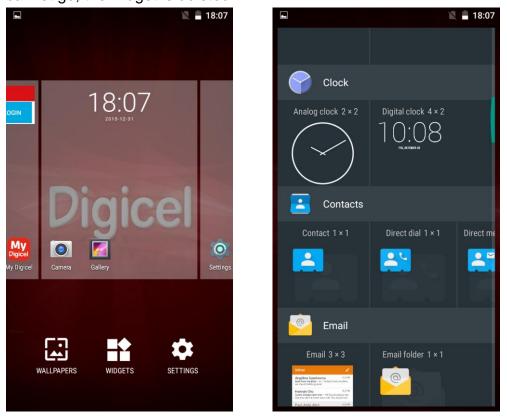

## Information Function

To sort the information by contacts, the conversational arrangement, user understanding of the history of the entire communication information.

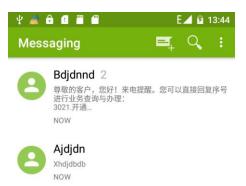

#### Send MMS

New information -click Attach button, add "function - " to select the desired additional content.

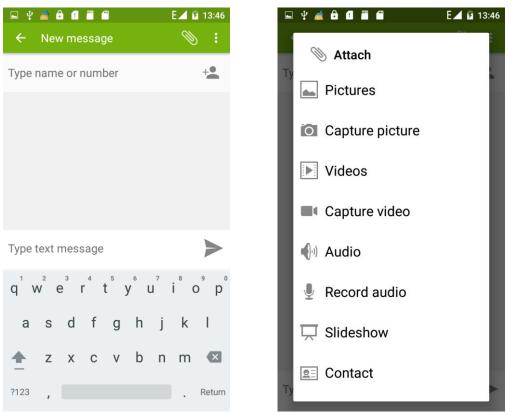

## **Replacement SMS reminder tone**

Access to the information interface - "click the menu button, select "Settings "function ,select "Notifications "function ,Then select "sound.

| <ul> <li>♀ ▲ ▲ ④ ■ ■ ■ ■ E ▲ ☑ 13:49</li> <li>← Settings</li> </ul> | ▲ <b>→</b> ~                                         |
|---------------------------------------------------------------------|------------------------------------------------------|
| SMS Enabled<br>Touch to change your default SMS app                 | Notification settings Message notifications          |
| Text Message(SMS)                                                   | -                                                    |
| Multimedia Message(MMS)                                             | Mute<br>Off                                          |
| Notifications                                                       | Sound<br>Pixie Dust                                  |
| General                                                             |                                                      |
|                                                                     | Vibrate Vibrate when notifications received          |
|                                                                     | Popup notification Show popup for push notifications |
|                                                                     |                                                      |

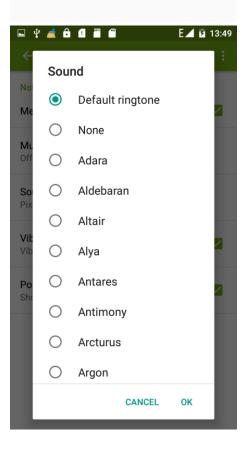

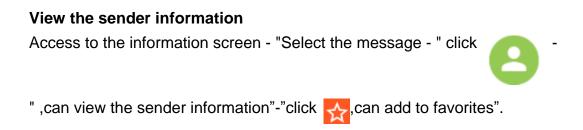

#### Forwards

Access to the information screen - "Select the message - "short press the message can display the message details" -Long press the Information, there shortcut keys - "select"Forward "function

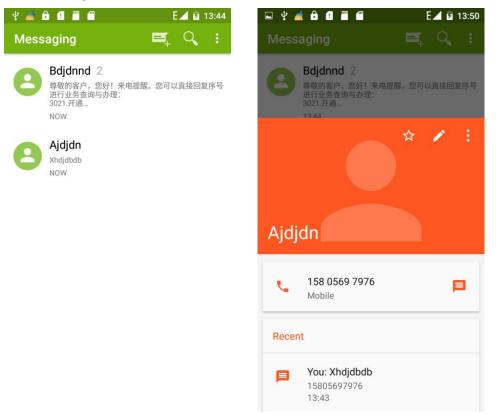

#### View information details

Access to the information screen- "Select the message-" Long press the Information, there shortcut keys -"select View details "function

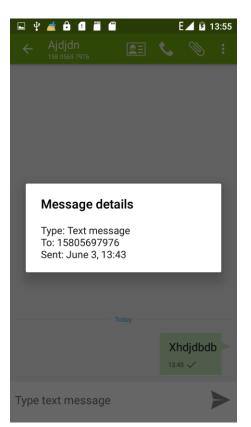

#### **Delete message**

Access to the information screen - "Select the message - " Long press and Information, there shortcut keys - "select "Delete "function

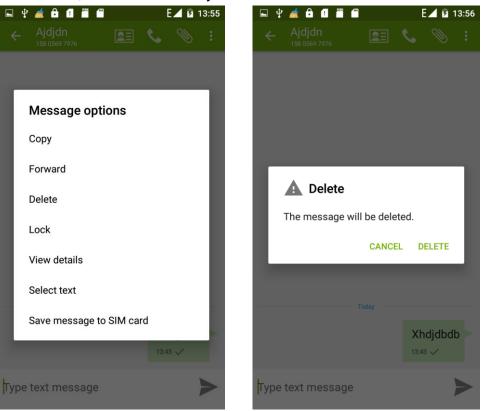

#### **Contact Features**

contacts groups, contacts and favorites feature; Book description By the first number, then sort the way English characters (A–Z)

| 🖬 🖞 ( | i ô 🛙   |              |        | E⊿ Ø 1 | 13:57 |
|-------|---------|--------------|--------|--------|-------|
| Conta | acts    |              | ¥      | Q      | :     |
| FA    | VORITES |              | ALL CO | NTACTS |       |
| ME    | Set up  | o my profile | 9      |        |       |
| А     | A       | Ajdjdn       |        |        |       |
| В     | B       | Bdjdnnd      |        |        |       |
| D     | D       | Dmdm         |        |        |       |
| Ν     | N       | Ndd          |        |        |       |
| Q     | Q       | Qw           |        |        |       |
|       |         |              |        |        |       |
|       |         |              |        | +      | 2     |

#### Favorites Introduction:

Included collection of contacts, and users often call the recent contact information, part of the overall fabric Top of the contact information for the user collection, lower often call into the system default contact information;

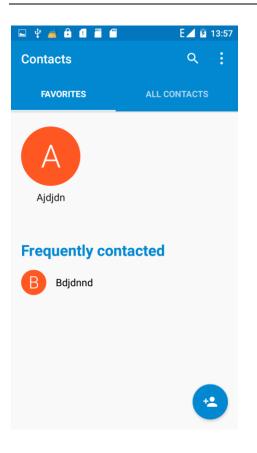

#### **Contact Search**

Into the contact interface - "click Q button Search supported by the first letter and the entire search string

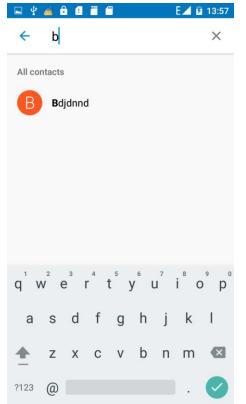

#### Import contact information methods

using Bluetooth to achieve data synchronization Itel phone using Bluetooth to achieve synchronization of contacts;

#### **Call History Features**

One by one to delete call records

Enter the call log interface - "Click the menu button –Select the delete Function- " Choose the delete call records.

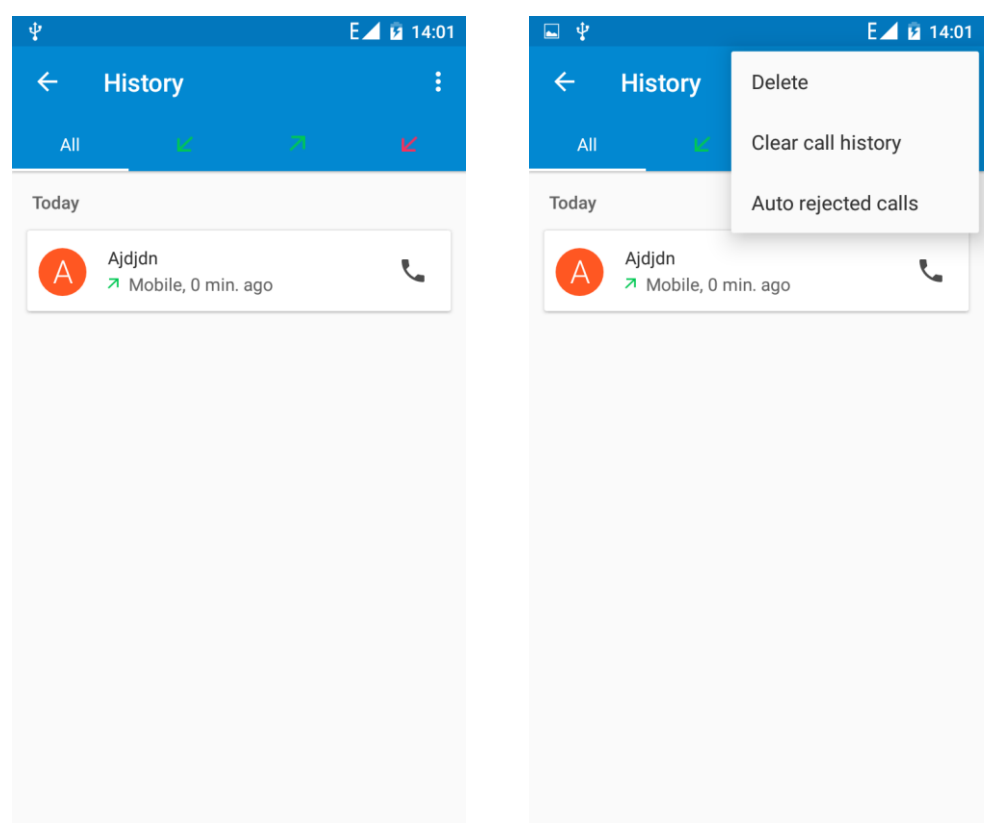

#### Add Contact from Call log

Enter the call log screen - "enter the number - " click- "select "Add to Contacts " feature Or directly into the call log entry, -click 2 button -select "Add to Contacts "feature.

| 🖬 🖞    |                         | E 🖌 🖻 14:04 | <b>■</b> ¥             | E 🖌 🖻 14:04 |
|--------|-------------------------|-------------|------------------------|-------------|
| В      | Bdjdnnd<br>Mobile 10086 |             | ← Add new contact      | ~           |
| +2     | Create new contact      |             |                        |             |
| -      | Add to a contact        |             |                        | Ō           |
| 0<br>0 | 100                     | ×           | Phone contact<br>Phone |             |
|        | 1 2<br>ABC              | 3<br>Def    | L Ggyfg                | ~           |
|        | 4 5                     | б           | د 100                  | ×           |
|        | 7 8<br>PQRS TUV         | 9<br>wxyz   | Mobile -               | ^           |
|        | * 0,                    | #           | Phone                  |             |
|        |                         |             | Email                  |             |
|        |                         |             | More Fields            |             |

#### **Dail and caller ID display Features**

New dial-up procedures will be according to your habits, automatic intelligent recommend commonly used contact, convenient to speed dial,Some well-known enterprises or service of the number of the caller, using Google's online database for matching automatically display name.

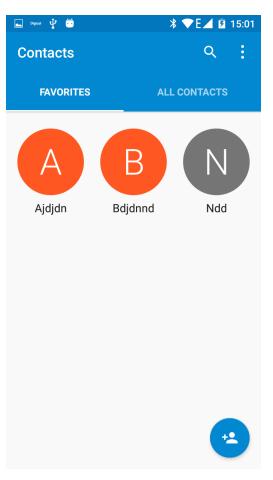

### Paste the text / copy Features

Into the input field - "input string, long press and have options.

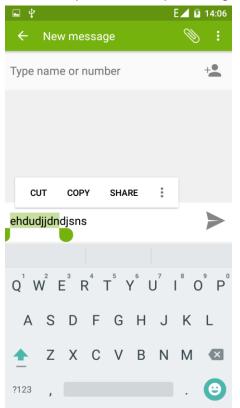

## E-mail Features

Configuring mail account

Enter the Program Group screen - "Select"Email"application -"Enter e-mail address and password

If the system automatically recognizes the mailbox information, will automatically configure; if the system does not recognize, will require users to type IMAP mailbox, or POP3, enter the appropriate configuration information. For example:

E-mail Address: <u>150997\*\*\*\*\*@qq.com</u> Password:

Configure multiple email accounts

Enter the Program Group screen - "Select"Email"application -" Click on the menu button-select setting function -select "Add Account"feature

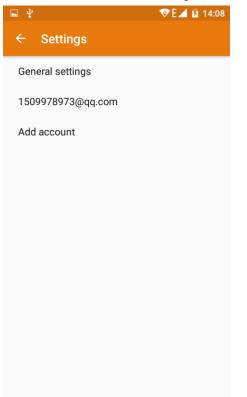

#### Remove email account

Enter the Program Group screen - Select"Settings" - Click "Accounts"-there have a delete account.

| <ul> <li>♀</li> <li>♥ E⊿ i 14:08</li> <li>← Settings</li> </ul>                                 | ■ ♀ ♥E▲ ∅ ← Settings                                                                             |
|-------------------------------------------------------------------------------------------------|--------------------------------------------------------------------------------------------------|
| Account name<br>1509978973@qq.com                                                               | Notification settings                                                                            |
| <b>/our name</b><br>1509978973                                                                  | Email notifications<br>Send notification when email arrives                                      |
| Signature<br>Not set                                                                            | Choose ringtone<br>Pixie Dust                                                                    |
| Quick responses<br>Edit text that you frequently insert when composing                          | Vibrate                                                                                          |
| email<br>Data usage<br>Sync frequency                                                           | Server settings<br>Incoming settings<br>Username, password, and other incoming serve<br>settings |
| Download attachments Auto-download attachments to recent                                        | Outgoing settings<br>Username, password, and other outgoing server<br>settings                   |
| Notification settings                                                                           | Delete account<br>Delete account                                                                 |
| Settings Notification settings                                                                  |                                                                                                  |
| Email notifications Send notification when email arrives                                        |                                                                                                  |
| Choose ringtone<br>Remove account?                                                              |                                                                                                  |
| Removing this account will delete all of its messages, contacts, and other data from the phone! |                                                                                                  |
| CANCEL DELETE ACCOUNT                                                                           |                                                                                                  |
| Dutgoing settings<br>Jsername, password, and other outgoing server                              |                                                                                                  |
| settings                                                                                        |                                                                                                  |
| settings<br>Delete account                                                                      |                                                                                                  |

Email check frequency setting

Enter the Program Group screen - Select"Settings"application - Click on the menu button-select setting function –select account - " select I box check frequency "function

| <b>⊾</b> \$                                                                    | ▼E⊿ 🖬 14:08    |
|--------------------------------------------------------------------------------|----------------|
| ← Settings                                                                     |                |
| Account name<br>1509978973@qq.com                                              |                |
| Your name<br>1509978973                                                        |                |
| Signature<br>Not set                                                           |                |
| Quick responses<br>Edit text that you frequently insert<br>email               | when composing |
| Data usage                                                                     |                |
| Sync frequency<br>Every 15 minutes                                             |                |
| Download attachments<br>Auto-download attachments to red<br>messages via Wi-Fi | cent           |
| Notification settings                                                          |                |

#### **Desktop Features**

The common features into the desktop

Interface into the program group - "Select the desktop into the application -"long by application, the application will be placed to the desktop;

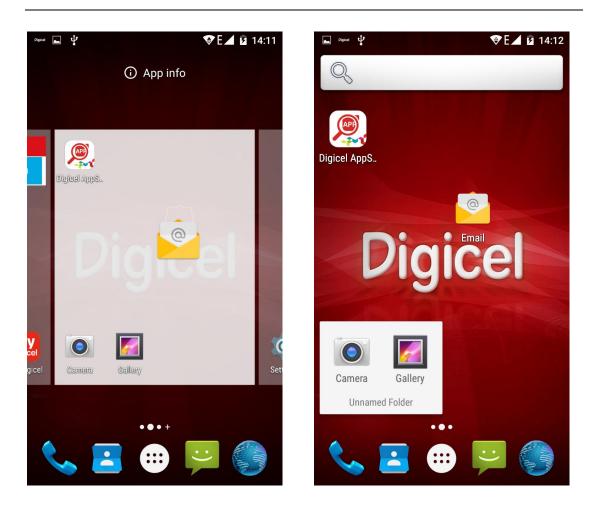

# Wallpapers

In the desktop space - the "long Click the desktop, the shortcut keys -"Select"Wallpaper"feature.

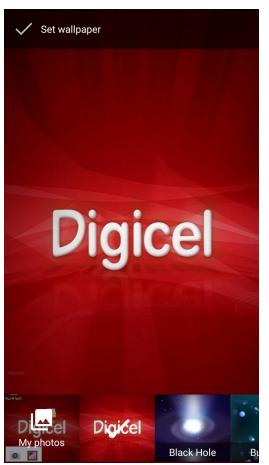

## **Application Packet**

In the desktop space – sliding the application to another application – click the application to open New Folder

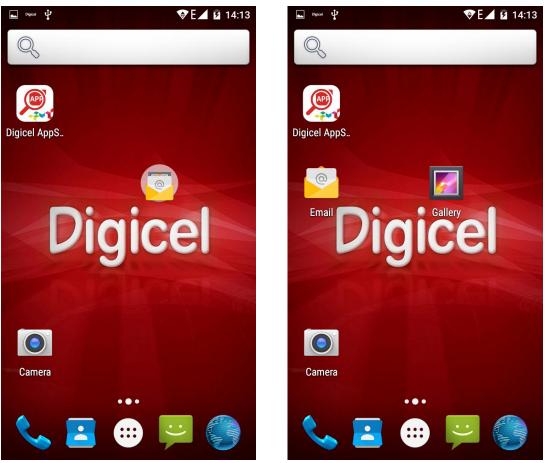

Change the folder name Open the folder on the desktop - " click Input box - Rename Folder

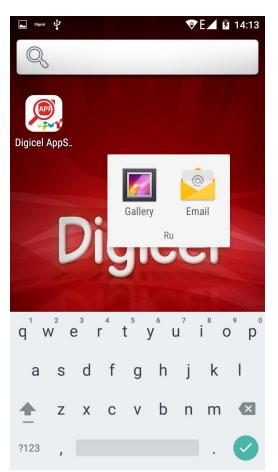

## Add contacts to your desktop

In the widgets space -long press the contact widget -" choose a contact .for

example the contact "A j d j d n".

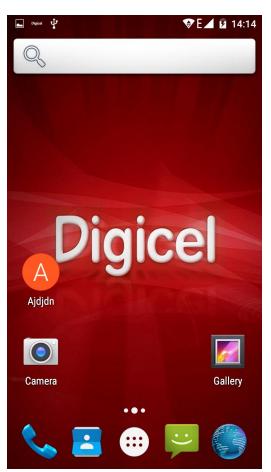

# Add URL to the desktop

In the widgets space -long press the Bookmark widget -" choose a bookmark

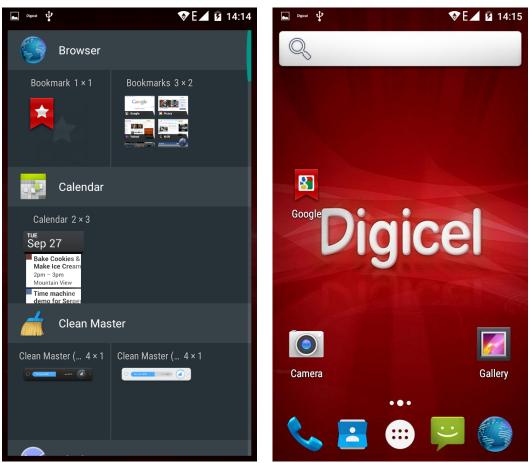

Add a playlist to your desktop

In the widgets space -long press the Music playlist widget -" Select a playlist (operation method and procedure as above)

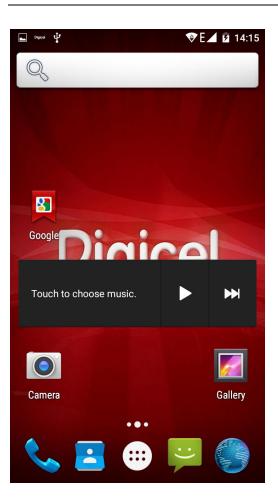

#### Delete the contents of the desktop

Select the desktop content - then "Long press the icon - " into the remove icon to the above of the screen

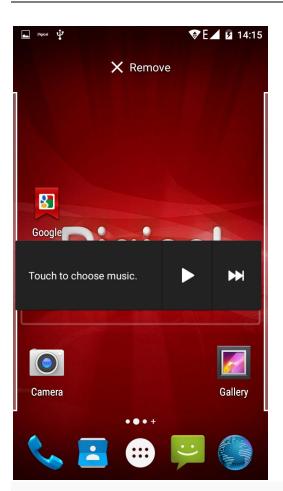

## **Full Screen Function**

Whether you are looking at the books, or use any application, you can easily into the full screen mode

| HTML Viewer<br>/storage/SCCF-16F3/mtklog/mobilelog/APLog_201<br>/storage/SCCF-16F3/mtklog/mobilelog/APLog_201                                                                              |
|----------------------------------------------------------------------------------------------------|
| <pre>/storage/SCCF-16F3/mtklog/mobilelog/APLog_201<br/>/storage/SCCF-16F3/mtklog/mobilelog/APLog_201<br/>/storage/SCCF-16F3/mtklog/mobilelog/APLog_201</pre> |
| <pre>/storage/SCCF-16F3/mtklog/mobilelog/APLog_201<br/>/storage/SCCF-16F3/mtklog/mobilelog/APLog_201<br/>/storage/SCCF-16F3/mtklog/mobilelog/APLog_201</pre>                                                                                                    |

# Wireless Printing Function

You can use Google Cloud Print to Print the photos, documents, or web pages."gallery-choose one picture -menu-print-set a google account -choose print /save as PDF"

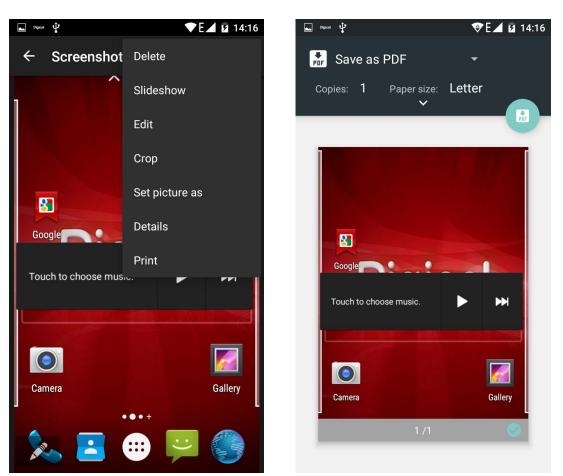

Bluetooth Function Select "Settings" -" Select "Bluetooth"function

| 💰 🖬 '   | Digited 🗘 😵 E 🖌 | <b>1</b> 4:26 | <b>é</b> ⊾ | Digical 🖞                                           | ¥ ▼E⊿ 🖬 14:27 |
|---------|-----------------|---------------|------------|-----------------------------------------------------|---------------|
| Settii  | ngs             | Q             | ÷          | Bluetooth                                           | :             |
| Wireles | ss & networks   |               |            | On                                                  |               |
|         | Wi-Fi           |               | Availa     | ble devices                                         | ~             |
| •       |                 |               | <b>.</b>   | ZTE Blade L5 Plus                                   |               |
| *       | Bluetooth       |               |            | CP-E0004-SH1ST                                      |               |
|         | SIM cards       |               | <b>.</b>   | Gravity 5s                                          |               |
|         |                 |               |            | M800                                                |               |
| 0       | Data usage      |               |            |                                                     |               |
|         |                 |               |            | CP-E0032                                            |               |
| •••     | More            |               |            | evice is visible to nearby<br>oth settings is open. | devices while |
| Device  |                 |               |            |                                                     |               |
| Ф       | Display         |               |            |                                                     |               |
|         |                 |               |            |                                                     |               |

# Wifi Features

Select "Settings"-"Select Wi-Fi"- select "Add Network ", select the desired access APN

| Digicel  |              | ¥ ♥E⊿ ӣ 14:27 | Digicel    | ţ                           | * ▼E⊿ й 14:27 |
|----------|--------------|---------------|------------|-----------------------------|---------------|
| Settir   | ngs          | Q             | ÷          | Wi-Fi                       | :             |
| Wireles  | s & networks |               |            | On                          |               |
| •        | Wi-Fi        |               |            | XChengtech-ST1<br>Connected |               |
| *        | Bluetooth    |               | •          | NVRAM WARNING: E            | rr = 0x10     |
| <b>—</b> | SIM cards    |               |            | wifi                        |               |
|          |              |               | •          | Xchengtech-Auto             |               |
| 0        | Data usage   |               | <b>T</b> â | ACP-E0025-SW                |               |
| •••      | More         |               | <b>T</b> â | wifiAP                      |               |
| Device   |              |               | <b>T</b> â | XC-HWT                      |               |
| Ð        | Display      |               | <b>T</b> à | аааа                        |               |
| Ť        |              |               |            | 这WIFI不能用                    |               |

# Flight mode Function

Select "Settings"-"Select More"-" choose "Airplane Mode"function

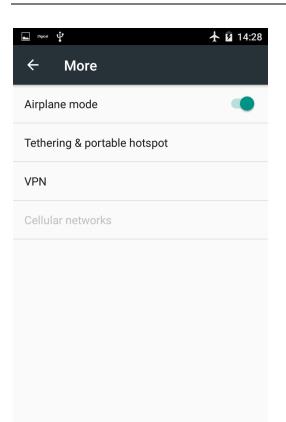

Or select the phone, "power"button.

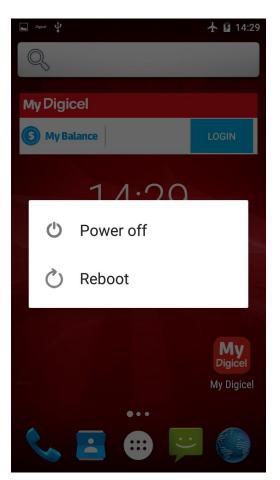

### **Black unlock**

Select "Settings"-"Select " security "-" Select the " Screen lock"-Pattern.

| Digicel 🕂                                                         | ՝ 🛠 🖉 ⊿ 🖬 14:29 | Digical 🖞                    | ՝ 🛠 🖉 ⊿ 🖬 14:30 |
|-------------------------------------------------------------------|-----------------|------------------------------|-----------------|
| ← Security                                                        |                 | ← Choose scre                | en lock         |
| Device security                                                   |                 | None                         |                 |
| Screen lock<br>Swipe                                              |                 | Swipe<br>Current screen lock |                 |
| Lock screen message<br>None                                       |                 | Pattern                      |                 |
| Encryption                                                        |                 | Voice Unlock                 |                 |
| Encrypt phone                                                     |                 | PIN                          |                 |
| Passwords<br>Make passwords visible                               |                 | Password                     |                 |
| Device administration                                             |                 |                              |                 |
| Device administrators<br>View or deactivate device administ       | trators         |                              |                 |
| Unknown sources<br>Allow installation of apps from unk<br>sources | nown            |                              |                 |
| Digited U                                                         | ՝ ▼় ∠ ট 14:30  |                              |                 |
| Choose your pattern                                               |                 |                              |                 |
| Drow on unlook no                                                 |                 |                              |                 |
| Draw an unlock pa                                                 | attern          |                              |                 |
|                                                                   |                 |                              |                 |
| • •                                                               | •               |                              |                 |
|                                                                   |                 |                              |                 |
| • •                                                               | •               |                              |                 |
|                                                                   |                 |                              |                 |
|                                                                   |                 |                              |                 |
| • •                                                               | ٠               |                              |                 |
|                                                                   |                 |                              |                 |
|                                                                   |                 |                              |                 |
| CANCEL                                                            | CONTINUE        |                              |                 |

# Restore to factory default

|                  |                          |   | Digicel V          |                          | <b>* ♥E⊿ </b> 14:30 |
|------------------|--------------------------|---|--------------------|--------------------------|---------------------|
| Settings Q       |                          |   | ←                  | Backup & reset           |                     |
| 0                |                          | Ν | letwor             | k settings reset         |                     |
|                  | Security                 |   | RM re              | eset<br>all DRM licenses |                     |
|                  | Accounts                 | F | Factory data reset |                          |                     |
|                  | Language & input         |   |                    |                          |                     |
| 4                | Backup & reset           |   |                    |                          |                     |
| System           |                          |   |                    |                          |                     |
| 0                | Date & time              |   |                    |                          |                     |
| ୯୬               | Scheduled power on & off |   |                    |                          |                     |
| Ť                | Accessibility            |   |                    |                          |                     |
| Storage Settings |                          |   |                    |                          |                     |

Select "Settings"-"Select"Backup&reset "-" select "Factory data reset"

Select "Settings"-"Select"storage"

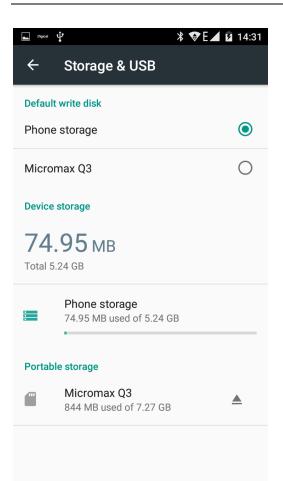

# **GPS Settings**

Select "Settings"-"Select " location"

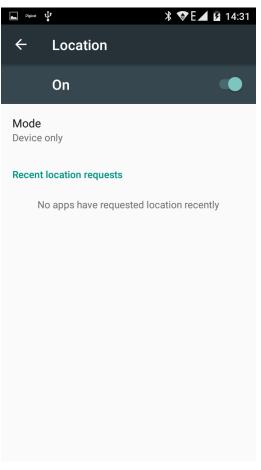

# English language switching phone

Select "Settings"- "Language & input "-" Select " Language ", select English or other

| ► Potent <sup>1</sup> / <sub>2</sub> × <sup>1</sup> / <sub>2</sub> 14:32 | ► never ↓ * ▼E⊿ 14:32 |
|--------------------------------------------------------------------------|-----------------------|
| ← Language & input                                                       | ← Language            |
| Language<br>English                                                      | English               |
| Spell checker<br>Android Spell Checker (AOSP)                            | Español               |
| Personal dictionary                                                      | 中文                    |
| Keyboard & input methods                                                 |                       |
| Current Keyboard<br>English (US) - Android Keyboard (AOSP)               |                       |
| Android Keyboard (AOSP)<br>English (US)                                  |                       |
| Speech                                                                   |                       |
| Text-to-speech output                                                    |                       |
| Voice Control                                                            |                       |
| Mouse/trackpad                                                           |                       |
| nput set                                                                 |                       |

Select "Settings"- " Language & input "-click"Android Keyboard Settings" button

| ■ <sup>oped</sup> ♥                                               | ■ <sup>™</sup> ♥               |  |  |  |
|-------------------------------------------------------------------|--------------------------------|--|--|--|
| ← Language & input                                                | ← Android Keyboard Settings (A |  |  |  |
| <b>Language</b><br>English                                        | Languages<br>English (US)      |  |  |  |
| Spell checker<br>Android Spell Checker (AOSP)                     | Preferences                    |  |  |  |
| Personal dictionary                                               | Appearance & Layouts           |  |  |  |
| Keyboard & input methods                                          | Text correction                |  |  |  |
| <b>Current Keyboard</b><br>English (US) - Android Keyboard (AOSP) | Advanced                       |  |  |  |
| Android Keyboard (AOSP)<br>English (US)                           |                                |  |  |  |
| Speech                                                            |                                |  |  |  |
| Text-to-speech output                                             |                                |  |  |  |
| Voice Control                                                     |                                |  |  |  |
| Mouse/trackpad                                                    |                                |  |  |  |
| Replacement mobile phone input method                             |                                |  |  |  |

Select "Settings"- " Language & input "- click"Current Keyboard " button

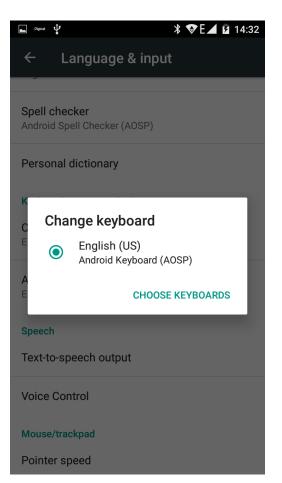

## Android phone data cable links

Select "Settings"-"Select"Developer options"-"Check"USB debugging " Products installed on your computer drive, the link on the USB cable;

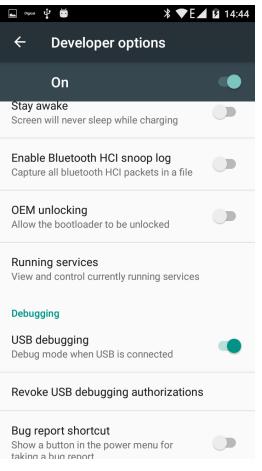

#### Introduce cross-screen display

Select "Settings"-""Display "When device is rotated" according to the phone automatically change the direction of rotation

| ת ייים עיים אייים עיים אייים עיים עיים עי                      | ⊾ ∾ v iii iii iiiiiiiiiiiiiiiiiiiiiiiiii                                |  |  |
|----------------------------------------------------------------|-------------------------------------------------------------------------|--|--|
| <b>MiraVision™</b><br>Display picture quality optimization     | MiraVision™<br>Display picture quality optimization                     |  |  |
| Brightness level                                               | Brightness level                                                        |  |  |
| Adaptive brightness<br>Dptimize brightness level for available | Adaptive brightness<br>Optimize brightness level for available<br>light |  |  |
| Vallpaper                                                      | Wallpaper                                                               |  |  |
| Sleep<br>After 1 minute of inactivity                          | <b>Sleep</b><br>After 1 minute of inactivity                            |  |  |
| Daydream<br><sup>Dff</sup>                                     | Daydream<br>Off                                                         |  |  |
| F <b>ont size</b><br>Jormal                                    | Font size<br>Rotate the contents of the screen                          |  |  |
| When device is rotated                                         | Stay in portrait view                                                   |  |  |

#### **Browser Features**

Visit the website

Browser - "Click url input area "-" Enter the URL of web browsing-click

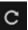

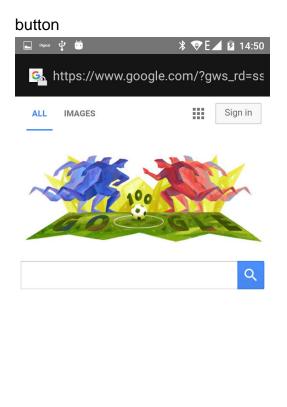

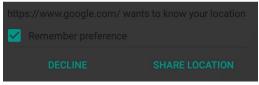

## Download Web page images or other objects

Browser - "browse the web, long press on the picture, there shortcut keys, choose "Save Image "function

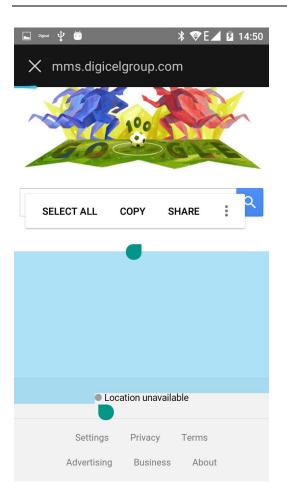

## Browser settings / search page

Browser - "browse the web -"click "menu button",-select settings / find on page

| v 🖬 🔹 🕸 ♥E⊿ 🖬<br>https://www.google.com/webhį |   |
|-----------------------------------------------|---|
| Refresh                                       |   |
| Stop                                          |   |
| Home                                          |   |
| Save to bookmarks                             | Q |
| Close                                         |   |
| Save for offline reading                      |   |
| Share page                                    |   |
| Find on page                                  |   |
| Request desktop site                          |   |
| Bookmarks/History                             |   |
| Settings                                      |   |

# Q/A

## 1. How to turn off the software running in the background too much

Download Advanced Task Manager Advanced Task Manager and select install, it can help you achieve, automatic end of the program services, to switch between programs, display memory information, exclusion list, an end of all widgets, fast uninstall program and other functions, To free up memory space, reducing the CPU's operation long pressure, increase speed, to extend the purpose of standby time.

## 2. How to quickly set up Email

In the Android system, can automatically set the POP3 or IMAP e-mail most accounts, the e-mail application, directly enter the e-mail address and password, if not automatically fit in the mailbox, the mailbox will be required by user Server information. See details in front of the "E-mail Features" section.

## 3. How do I view the capacity of SD card case

Select the "Settings"-Select Storage -select "SD card and phone memory", will see the current SD card capacity information phone

#### 4. How to save electricity GO502 H D.

First, reduce the screen brightness can be used in peacetime by reducing the brightness to reduce battery consumption, in the "Settings " in the "sound and display" found on "brightness", and then sliding scale in respect of the brightness can be set Android phones;

Close GPS global positioning, in the "Settings" and select "location services" - uncheck the following "Enable GPS satellite set" can be;

Usually if you do not use the Wi-Fi, Bluetooth headset can be improved by turning off these options to the standby time, turn off the WLAN search can save about 30% to 40% of standby time;

Usually close calls and text messages to remind vibration;

#### 5. How GO502 H D lock screen, to prevent others from using

In the "Settings", select " Security "and then select "screen lock""pattern", to set individual unlock pattern, to prevent strangers use or purpose of ensuring privacy of confidential documents.

#### 6. Why does not the USB data cable links your computer

Confirmed in the phone's "Settings"-""Developer options"-" in the "USB debugging"functionality check; also installed the correct USB driver

#### 7. How to install a program on a non-Android Market

Select "Settings"-"" Security ", the"unknown source "function check

# 8. In browsing the web or other applications, how to switch to other applications

If you need to open when browsing other applications, you can long press the Home key to achieving long task switch, long press return directly to the desktop (note that the system default task only last 6 months)

#### 9. How to enter the silent mode quickly

Long press the power key, and directly Into the pop menu to select the silent mode.

#### 10. How to forward SMS / MMS

Long press and Information applications in the information content of an item in the list, until the pop-up shortcut menu, select "Forward" can be realized.

## 11. how to paste and copy text

Into the input field - "input string, long press and enter the region, there shortcut keys - " select All " " cut All " ,"copy All","paste All"

# 12. In the phone program group is installed too many applications, how to solve

In the desktop space – sliding the application to another application – click the application to open New Folder

#### 13. Contacts are sorted, can change

Sort of way platform, the first number, then letters, then the Chinese way of sorting; the user can not set their own sort

#### 14. Contacts whether to support the group

In the contacts interface-select group

## 15. contacts and SMS storage capacity limits the number of

Platform reason, contacts and SMS storage for no clear limit value, depending on the size of the current mobile phone memory space

#### 16. How to set the SD card, personalized ring tones

In the SD card, are established "ringtones" (ringtones) "alarms" (alarm tone) "notifications" (SMS notification tone), the ring tones into a different folder, the phone can be automatically identified.

## 17. How to sync the phone contacts to the original GO502 $\hfill H\ D$

using Bluetooth the way, the two cellphone, sync contacts;

## 18. How to use the access Wifi (WLAN)

Wifi signal at the scene to ensure that the premise of the specific see "Wifi function "

## **19. How to Find Contact**

Into the contact interface, select the "Search"menu, you can search for contacts, you can use the first letter of query letters;

## 20. how to download applications for the GO502 H D

1) Visit Google Market http://www.android.com/market/; need to pay to download some software;

2) third-party sites, access to applications, such sites are:

```
http://www.waptw.com/
http://android.sj.91.com/list/rjyxhj.shtml
.....
```

More downloaded software will be installed in the SD card and some software may vary depending on operating system version, network access nodes, size or other reasons can not be used.

## 21. What are commonly used android forum

http://www.waptw.com/

http://sj.91.com/

http://www.android123.com/

http://www.android86.com.cn/

http://www.androidin.net/bbs/index.php

http://bbs.zhiqi.com.cn/forum-33-1.html

http://www.androidin.net/bbs/

http://www.hiapk.com/bbs/

## 22. How do I delete the downloaded software

"Settings" - ""Manage app"-"Select the application to be deleted

## 23. How to view mobile phone version information

"Settings" - "" About phone "mobile phone version information can be obtained, including the Android version, Linux version, software version, hardware version, etc.

## 24. How do I copy SIM card contact information

Into the Contacts application, click the menu button, select "Import Contacts", then you can see the SIM card contacts, if only to import one, you can click an item. If all the import needs to long press the menu key, select Import to import all.

## 25. why the message has a different time and date display

Message displayed on the principle that the display of the day time and date have shown that non-day

## 26. GO502 HD whether to support the Java

GO502 HD support Java,

## 27.How to open developer options

Enter the Settings -- the About phone -- click the Build number five times, system will be generated developer options

#### **FCC Statement:**

1. This device complies with Part 15 of the FCC Rules. Operation is subject to the following two conditions:

(1) This device may not cause harmful interference.

(2) This device must accept any interference received, including interference that may cause undesired operation.

2. Changes or modifications not expressly approved by the party responsible for compliance could void the user's authority to operate the equipment. NOTE:

This equipment has been tested and found to comply with the limits for a Class B digital device, pursuant to Part 15 of the FCC Rules. These limits are designed to provide reasonable protection against harmful interference in a residential installation.

This equipment generates uses and can radiate radio frequency energy and, if not installed and used in accordance with the instructions, may cause harmful interference to radio communications. However, there is no guarantee that interference will not occur in a particular installation. If this equipment does cause harmful interference to radio or television reception, which can be determined by turning the equipment off and on, the user is encouraged to try to correct the interference by one or more of the following measures:

Reorient or relocate the receiving antenna.

Increase the separation between the equipment and receiver.

Connect the equipment into an outlet on a circuit different from that to which the receiver is connected.

Consult the dealer or an experienced radio/TV technician for help.

#### SAR Information Statement

Your wireless phone is a radio transmitter and receiver. It is designed and manufactured not to exceed the emission limits for exposure to radiofrequency (RF) energy set by the Federal Communications Commission of the U.S. Government. These limits are part of comprehensive guidelines and establish permitted levels of RF energy for the general population. The guidelines are based on standards that were developed by independent scientific organizations through periodic and thorough evaluation of scientific studies. The standards include a substantial safety margin designed to assure the safety of all persons, regardless of age and health. The exposure standard for wireless mobile phones employs a unit of measurement known as the Specific Absorption Rate, or SAR. The SAR limit set by the FCC is 1.6 W/kg. \* Tests for SAR are conducted with the phone transmitting at its highest certified power level in all tested frequency bands. Although the SAR is determined at the highest certified power level, the actual SAR level of the phone while operating can be well below the maximum value. This is because the phone is designed to operate at multiple power levels so as to use only the power required to reach the network. In general, the closer you are to a wireless base station antenna, the lower the power output. Before a phone model is available for sale to the public, it must be tested and certified to the FCC that it does not exceed the limit established by the government adopted requirement for safe exposure. The tests are performed in positions and locations (e.g., at the ear and worn on the body) as required by the FCC for each model. The highest SAR value for this model phone when tested for use at the ear is **0.247**W/Kg and when worn on the body, as described in this user guide, is **0.396**W/Kg(Body-worn measurements differ among phone models, depending upon available accessories and FCC requirements). The maximum scaled SAR in hotspot mode is **0.615** W/Kg. While there may be differences between the SAR levels of various phones and at various positions, they all meet the government requirement for safe exposure. The FCC has granted an Equipment Authorization for this model phone with all reported SAR levels evaluated as in compliance with the FCC RF exposure guidelines. SAR information on this model phone is on file with the FCC and can be found under the Display Grant section of http://www.fcc.gov/ oet/fccid after searching on

FCC ID: 2AHDFGO502HD Additional information on Specific Absorption Rates (SAR) can be found on the Cellular Telecommunications Industry Asso-ciation (CTIA) web-site at http://www.wow-com.com. \* In the United States and Canada, the SAR limit for mobile phones used by the public is 1.6watts/kg (W/kg) averaged over one gram of tissue. The standard incorporates a sub-stantial margin of safety to give additional protection for the public and to account for any variations in measurements.

#### **Body-worn Operation**

This device was tested for typical body-worn operations. To comply with RF exposure requirements, a minimum separation distance of 10mm must be maintained between the user's body and the handset, including the antenna. Third-party belt-clips, holsters, and similar accessories used by this device should not contain any metallic components. Body-worn accessories that do not meet these requirements may not comply with RF exposure requirements and should be avoided. Use only the supplied or an approved antenna.